## **How to Add PSA Hyperlinks to Ticket Numbers in a Widget**

You can hyperlink the tickets on the MSPbots widgets to the corresponding tickets. This is done by editing the columns in the data source settings.

This procedure is for ConnectWise Manage users.

## To hyperlink tickets

1. Log in to the MSPbots dashboard and navigate to **Widgets** on the menu.

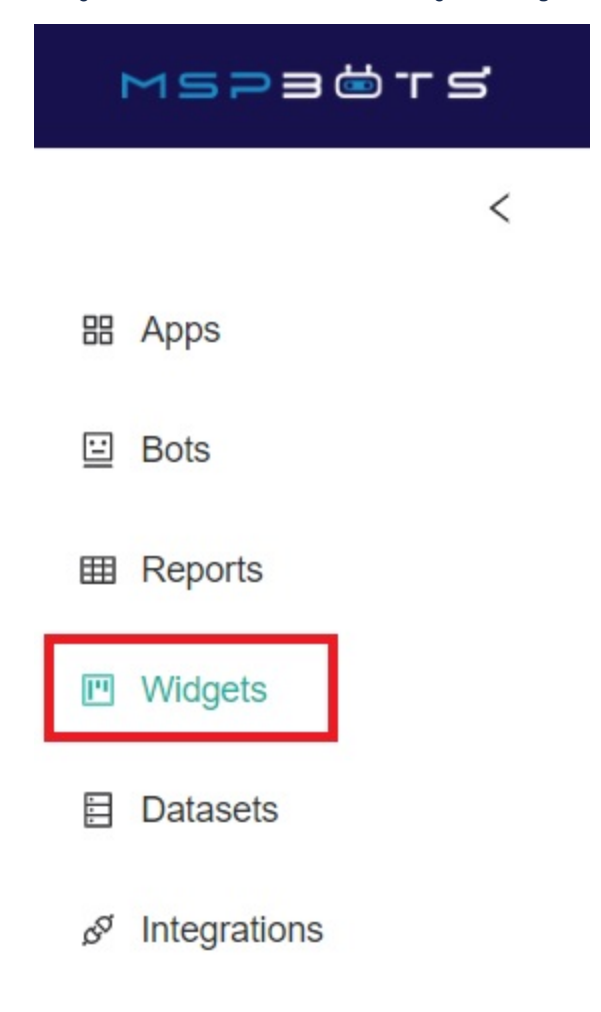

- 2. Search for the widget that you want to modify and open it.
- 3. Open the Widget Builder window, click the **Dataset.**

## Widget Builder

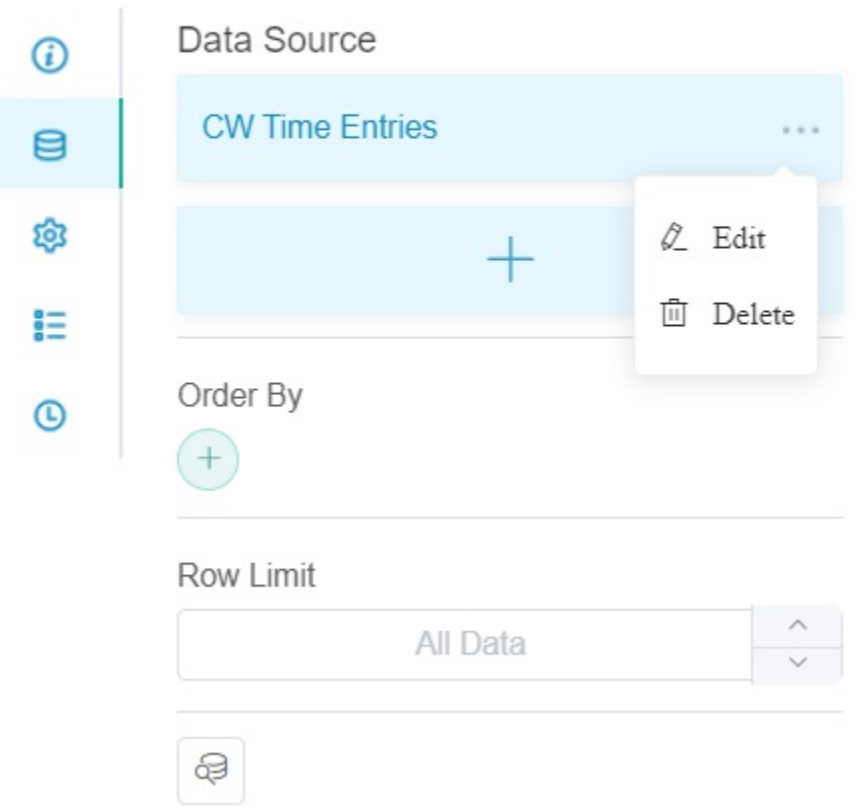

- 4. Click the **ellipsis** button, then click **Edit**.
- 5. Add the ticket ID to the dataset settings.

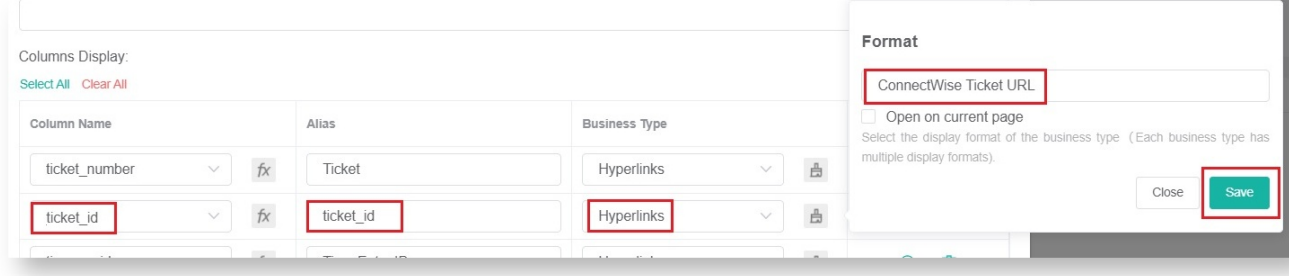

- a. Add a new column by clicking **.**
- b. Select **ticket\_id** from Column Name and Alias dropdown lists.
- c. Select **Hyperlinks** for Business Type.
- d. Click the **paintbrush** icon and select **ConnectWise Ticket URL** from the **Format** dropdown list.
- e. Click **Save**.

6. Add the ticket number to the dataset settings.

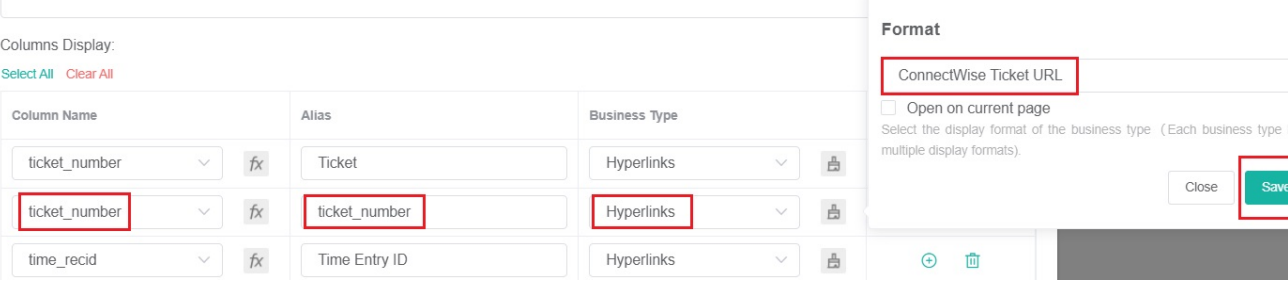

a. Click  $\bigodot$  to add a new column.

b. Select **ticket number** for Column Name and **Ticket #** for Alias.

- c. Select **Hyperlinks** for Business Type.
- d. Click the **paintbrush** icon and select **ConnectWise Ticket URL** from the **Format** dropdown list.
- e. Click **Save**.

7. Click **Save** to apply the new settings. When you drill down on a widget, you will see that the entries on the **Ticket #** column are now hyperlinked.

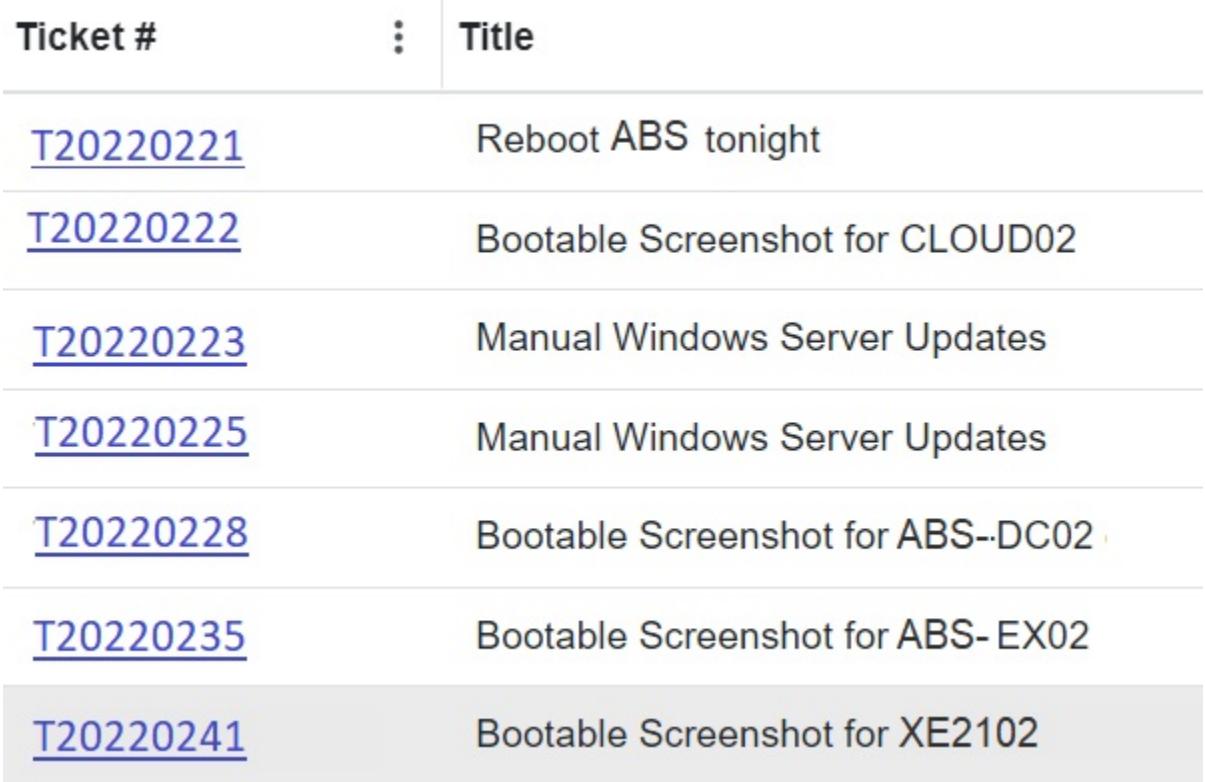